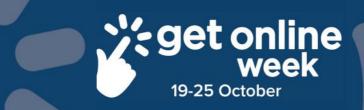

# Facebook - Android

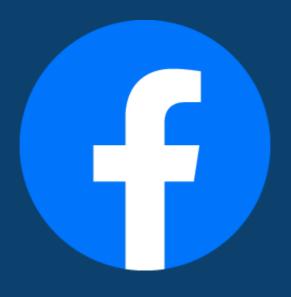

Richmond Tweed Regional Library

Connect. Discover. Escape.

#### Create a new Facebook account on Android devices

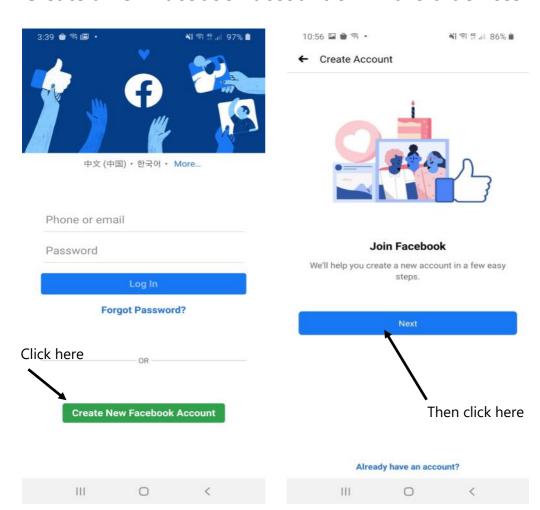

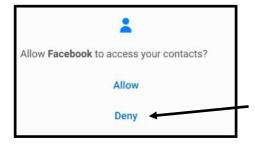

If this window pops up choose 'Deny' at this if you do not want Facebook to access your contacts on your phone.

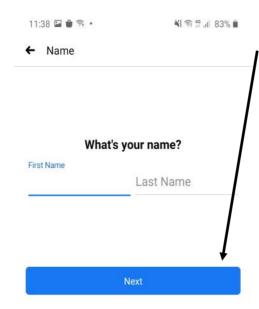

Enter the following information, clicking 'Next' between.

- Full Name
- Birthday
- Gender
- Mobile Number

You can skip adding your mobile number and use your email address instead by clicking:

'Sign Up With Email Address'

Choose a Password

Save your password so you don't have to put it in every time.

¥ € 46 ... 77% i

Enter your Confirmation Code

Facebook will send you a confirmation code

Check your email

**Account Confirmation** 

12:39 🖬 🕯 🛜 •

#### Enter the code from your email

Let us know this email belongs to you. Enter the code in the email sent to sarahking08101965@gmail.com.

Confirmation code

Confirr

Didn't get the email?

Send Email Again

Change Email Address

Confirm by Phone Number

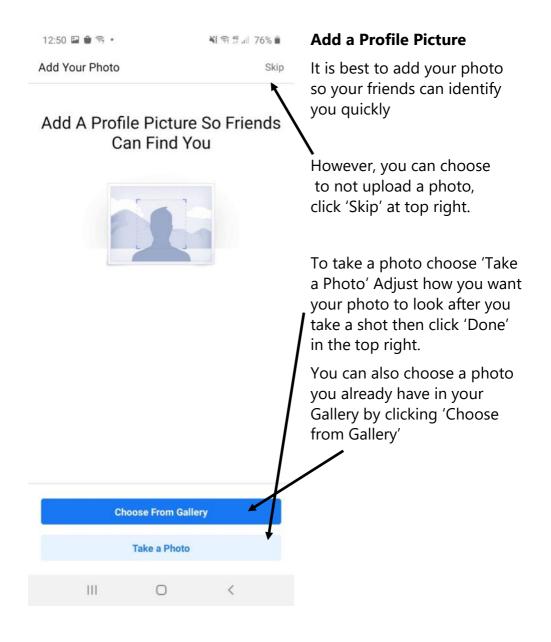

Facebook may still try and encourage you to 'Upload Contacts'. You can choose 'Skip' (top right) It may appear again. You can still choose to skip if you want.

#### Now you have your own Facebook Profile!

Add friends to connect and see what they are sharing on Facebook.

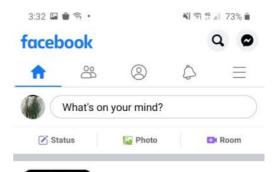

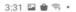

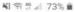

Create a Story

#### Save Your Login Info

Next time you log in on this phone, just tap your profile picture instead of typing a password.

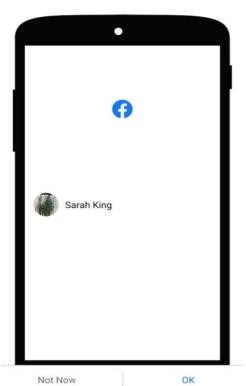

<

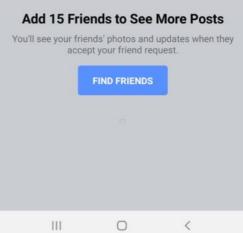

This is your 'Home Page' from where you can start to post, view other users' posts and upload your photos and videos

To go to your 'Profile Page', tap your profile icon.

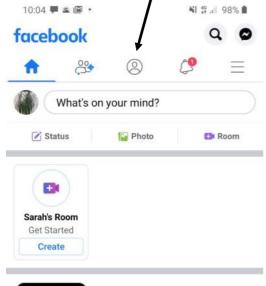

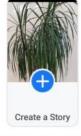

#### Add 15 Friends to See More Posts

accept your friend request.

You'll see your friends' photos and updates when they **FIND FRIENDS** 

On this page you can change your 'Profile Photo', and add in your details such as your city, workplace, etc. This way friends and school mates can find you.

To set up your **Privacy** and control who can view your profile and information you share, tap on the 'Hamburger' (3 dots) on your Profile page. You can also learn more about your **Settings** here.

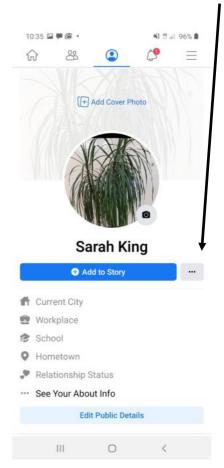

Explore by tapping each of these icons and others to see what more you can do and see on your page 10:56 🖼 🗭 🖼 Sarah King See your profile Q COVID-19 Information Find Friends Center Groups Marketplace 3 Videos on Watch Memories Saved Pages **Events** Gaming Jobs **Nearby Friends** See More Also from Facebook Help & Support

To write a **Post**, tap on the 'What's on your mind?' box. Tap again for your keyboard to come up, start typing, then tap 'Post'.

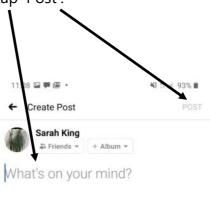

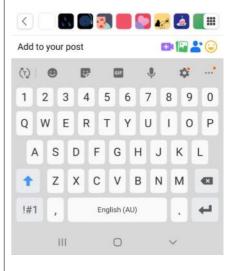

To add a photo, even without the text, tap on the photo icon.

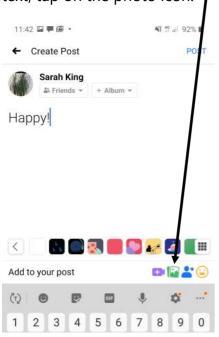

Tap 'Photo/Video' to choose from your Gallery.

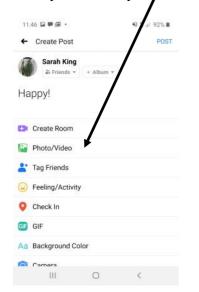

Tap on the image you want and tap 'Next'

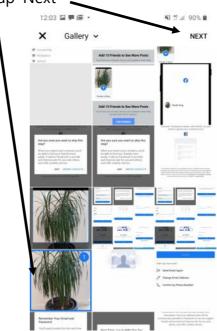

You can edit the image by tapping on 'Edit' then tap 'Post' to post the image to your Facebook page.

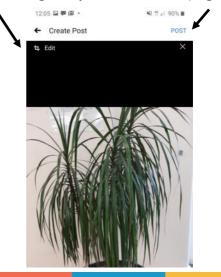

Well done! You have just made your first Post
People can now 'Like', 'Share' and 'Comment' on your Post.
You can do more with your Post by tapping on the 'Hamburger'

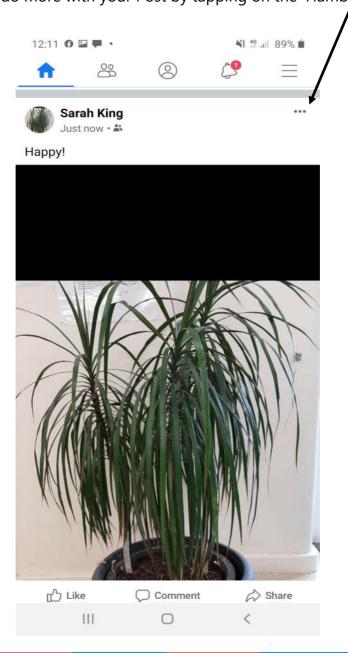

## Notes

## Notes

# Richmond Tweed Regional Library

Connect. Discover. Escape.

Call your local library or visit www.rtrl.nsw.gov.au to find out what's on in your area

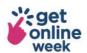

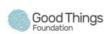

Brought to you by

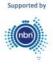